# Standard Products UT100SpW02 SpaceWire Protocol Handler IP for RadTol Eclipse FPGA

Preliminary Data Sheet

October 3, 2008 www.aeroflex.com/SpaceWire

# A passion for performance.

# **FEATURES**

- $\Box$  Designed for use with the RadTol Eclipse FPGA (view datasheet at www.aeroflex.com/RadTolFPGA)
- Dual ECSS-E-50-12A compliant links
- □ Data rates from 2 to 100 Mbits/sec
- □ 9 bit transmit and receive FIFO user interface

#### **INTRODUCTION**

Aeroflex Colorado Springs' UT100SpW02 SpaceWire Dual Link Protocol Handler is designed to manage the SpaceWire protocol as defined in ECSS-E-50-12A. (For a copy of the standard, please visit www.estec.esa.nl. The primary user interfaces to the device are 9 by 128 receive and transmit FIFO's. The FIFO data is organized into 8-bits of width while the other bit is used to indicate an End of Packet (EOP) or an End of Error Packet (EEP). The device is designed to interface with the UT100SpWPHY01 Physical Layer Chip.A time code feature is included in the standard and the bits are defined as six for the time code and two bits for control flags. Two more signals are included as part of the time code and they are TICK IN and TICK OUT. These signals will either trigger the sending of a time code or indicate a time code has been received.

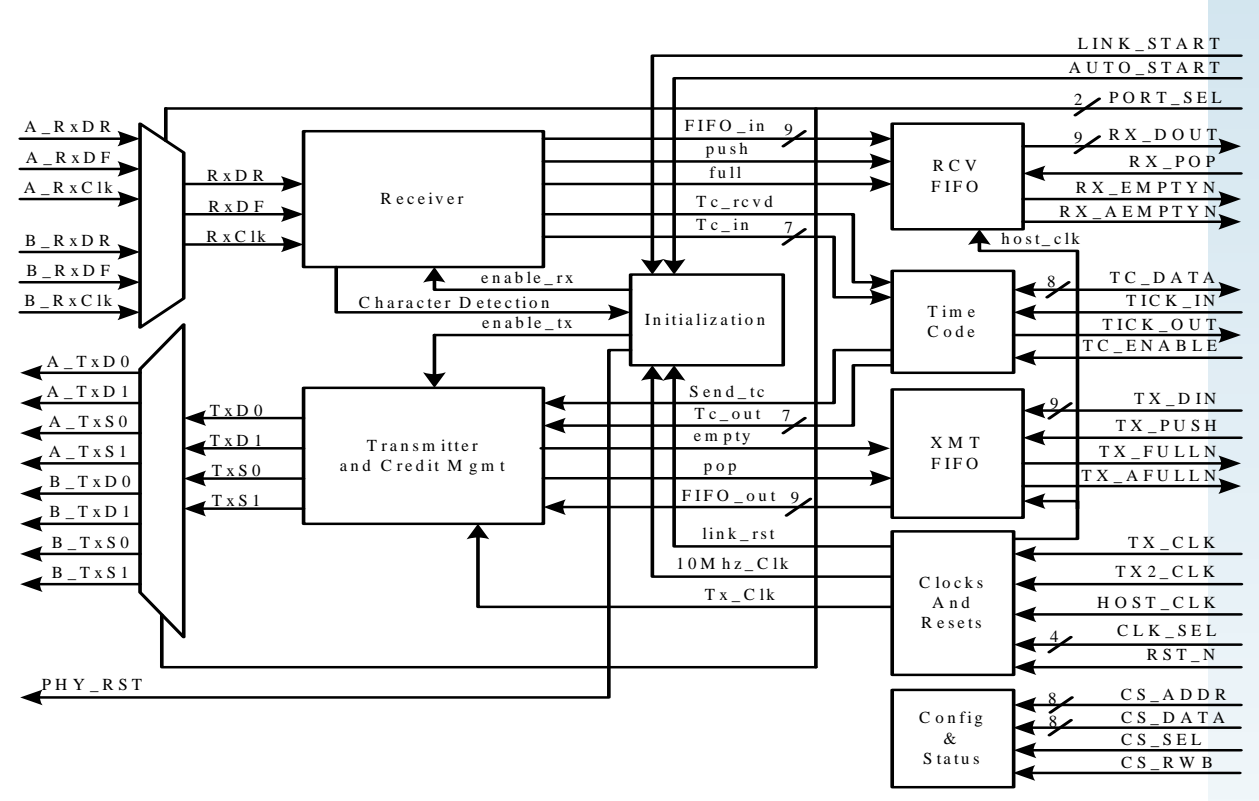

**Figure 1. UT100SpW02 SpaceWire Protocol Block Diagram**

#### **Application Information**

#### **Utilization**

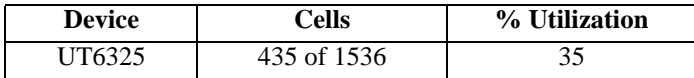

#### **UT6325 Clock Utilization**

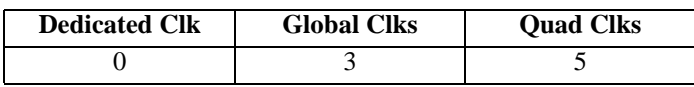

#### **FIFO's**

The UT100SpW02 uses two synchronous FIFO's for transmitting and receiving data. The FIFO bus width is 9 bits with the 9th bit used for EOP and EEP handling. Table 2 below defines EOP and EEP handling in the FIFO's. The FIFo's are implemented using two of the UT6325 RadTol memory blocks on the UT6325 RadTol Eclipse FPGA.

**Table 1. FIFO EOP and EEP Definitions**

| Bit 8 | Bits $7$ to $0$ | <b>Character</b> |
|-------|-----------------|------------------|
|       | 0000 0000       | EOP              |
|       | 0000 0001       | <b>FFP</b>       |

#### **RX\_FIFO**

The RX\_FIFO provides an interface between the captured SpaceWire data and the local host. The FIFO size is 9 bits wide by 128 bytes deep. Data is written into the receive FIFO using the recovered clock (Rx\_Clk). The FIFO is completely empty when RX\_EMPTYN is low and has 1/4 entries left when RX\_AEMPTYN is low.

#### **TX\_FIFO**

The TX\_FIFO is identical in depth and width as the RX\_FIFO. Data is written into the FIFO using the HST\_CLK. TX\_EMPTYN and TX\_AFULLN are updated for use in the host\_clk domain. The FIFO is 3/4 full when TX\_AFULLN is low. The TX\_EMPTYN Flag can be used to determine when a complete packet has been read by the protocol handler. Refer to Figure

#### **Time Codes**

Time codes are handled as defined in ECSS-E-50-12A. When EN\_TME\_CODE is set high, the 8 bits of time code data are inputs and TICK\_IN is enabled. This condition is referred to in the SpaceWire standard as Time Master. When TC\_ENABLE is low then TICK\_OUT will toggle when a Time Code is received and the Time Code data will be placed on the TC\_Data bus.

#### **Enabling the Link**

SpaceWire is a self managing protocol that uses a series of control characters as a handshake mechanism to manage the flow of data between two nodes. Enabling the protocol handler requires por\_n be set high and since the interface is to the UT200SpW01 SpaceWire Transceiver, the signal phy\_rstn must be set high as well. The signal link\_disable must also be set low and the protocol handler will then attempt to establish a link using the protocol defined the SpaceWire Standard.

#### **Clocks**

The Protocol Handler has three clock inputs. The first is the Transmit Clock (Tx\_Clk). The second is the Transmit divided by 2 clock (Tx2\_Clk). The Tx2\_Clk must be 1/2 of the Tx\_Clk. The third clock is the Host Clock (Hst\_Clk). The Hst\_Clk is used to read and write to the FIFO's. For convenience the Tx2 Clk and the Hst Clk can be the same frequency.

#### **Port Select**

Two bits are used to select which port is active. There are options for forcing Port A, forcing Port B and an autodetect feature that will select the first active port detected. Table 3 below shows the options for these input signals.

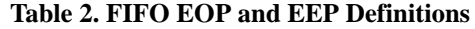

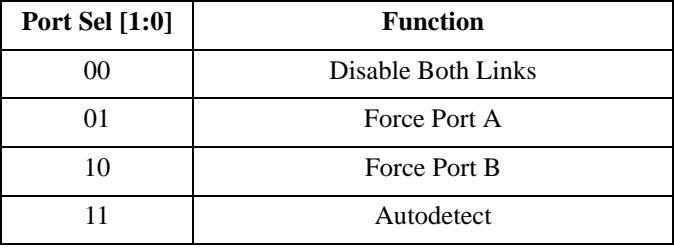

#### **SpaceWire Physical Interface**

The UT100SpW02 is designed to interface with the Aeroflex UT200SpWPHY01 physical layer device. Since each device constitutes a single link, two of the UT100SpWPHY01 chips are required to implement Port A and Port B on the protocol handler. Transmit data and strobe are written to the Transceiver Chip in bit pairs using the Wr\_Clk signal. Conversely, received data is written into the Protocol Handler in bit pairs on the rising edge of the recovered Rx\_Clk. The requirements for the Wr. Clk and the Tx. Clk are they must be phase stable and the Wr\_Clk must be 1/2 the frequency of the Tx\_Clk. Refer to Figure 7below.

# **Status Registers**

The UT100SpW02 has an 8 bit output port for and status registers. There are 4 Status registers on the device. The following tables define all of these registers. Status registers are readable and can be cleared by writing FF into  $CS_\text{ADDR} = 100$ 

# *Status Register 0 CS\_ADDR = 000*

# **Table 3. Status Register 0 Bit Descriptions**

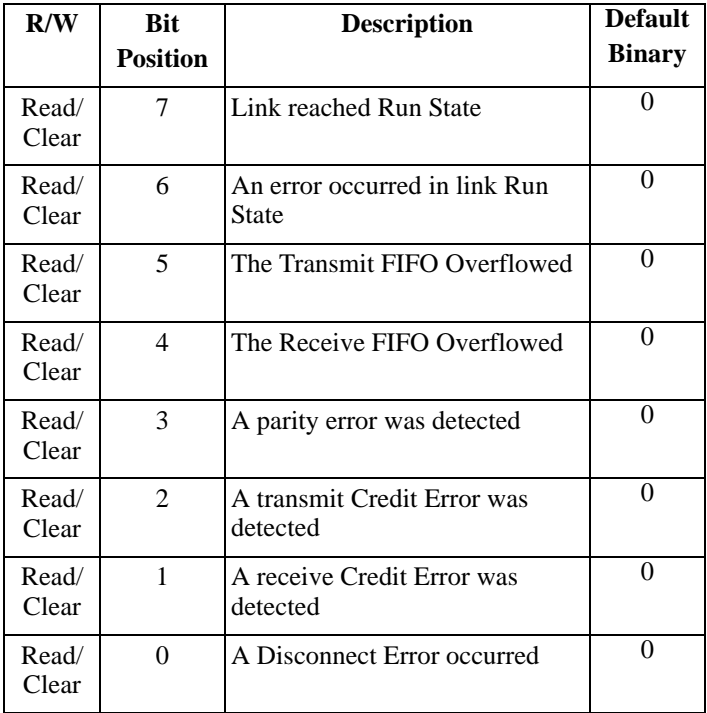

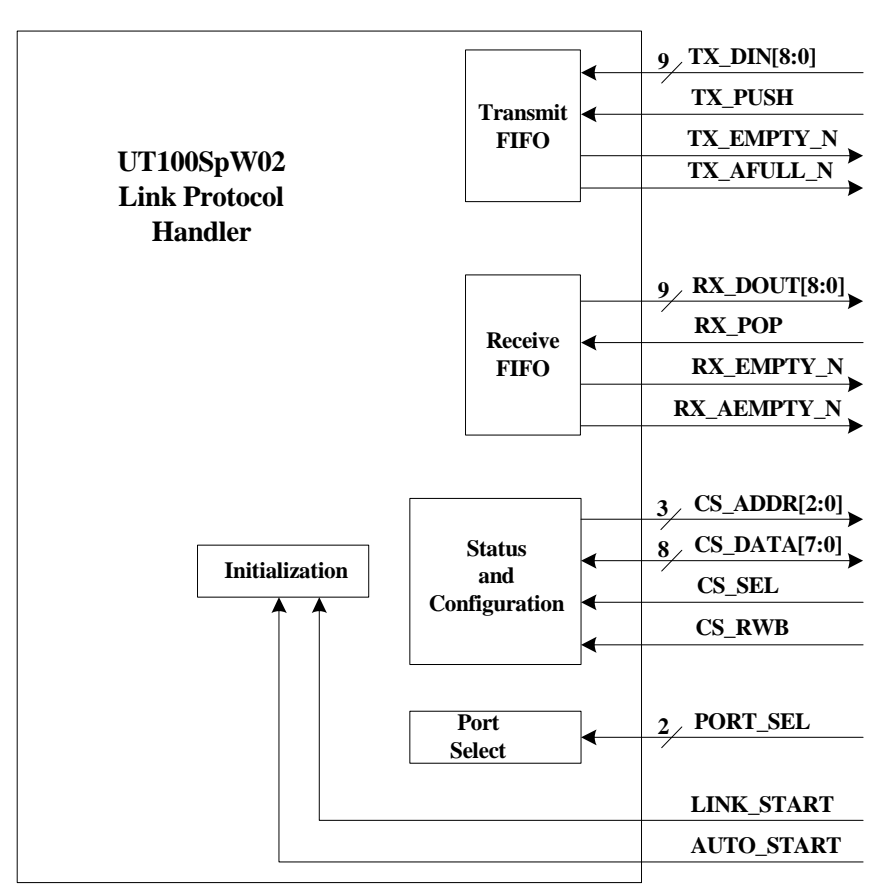

**Figure 2. User Interface**

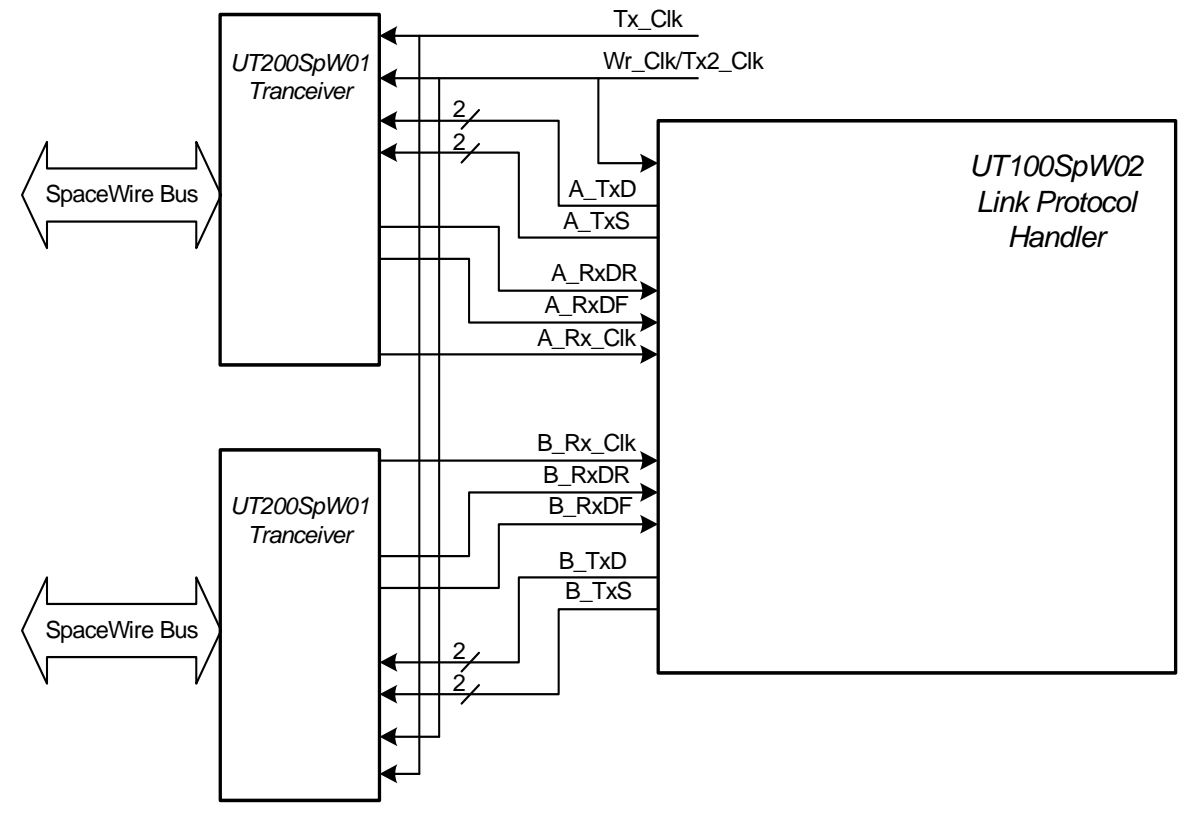

**Figure 3. Physical Layer Transceiver Interface**

#### *Status Register 1 CS\_ADDR = 001*

**Table 4. Status Register 1 Bit Descriptions**

| R/W            | <b>Bit</b>      | <b>Default</b>                                            |               |  |  |  |  |
|----------------|-----------------|-----------------------------------------------------------|---------------|--|--|--|--|
|                | <b>Position</b> |                                                           | <b>Binary</b> |  |  |  |  |
| Read/<br>Clear | 7               | An error occurred during link<br>initialization           | $\theta$      |  |  |  |  |
| Read/<br>Clear | 6               | A disconnect error occurred<br>during link initialization | $\theta$      |  |  |  |  |
| Read/<br>Clear | 5               | An unexpected Time Code<br>value was received             | $\theta$      |  |  |  |  |
| Read/<br>Clear | 4               | An EEP was received on the<br>SpaceWire bus               | $\theta$      |  |  |  |  |
| Read/<br>Clear | 3               | Time Code Received                                        | $\theta$      |  |  |  |  |
| Read/<br>Clear | $\overline{2}$  | <b>Sent First FCT</b>                                     | 0             |  |  |  |  |
| Read/<br>Clear | 1               | Transmit Credit Available                                 | $\theta$      |  |  |  |  |
| Read/<br>Clear | $\Omega$        | Null Received                                             | $\theta$      |  |  |  |  |

#### **Clock Select Pins**

The 5bit register CLK\_SEL[4:0] is used to set the 10MHz Clock based on the Tx\_Clk input. Below is a table showing some example Tx\_Clk inputs and the correct CLK\_SEL setting.

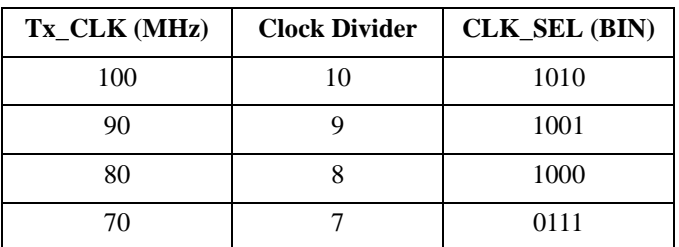

#### **Autostart**

Can be set to request the link to start automatically on receipt of a NULL. Autostart actually means the link waits for activity from the other one before starting. Therefore, a link will never start if both ends of the link are in Autostart.

# **Link Start**

Can be set to start a link, i.e. to cause the transition from the Ready state to the Started state.

#### *Status Register 2 CS\_ADDR = 002*

#### **Table 5. Status Register 2 Bit Description**

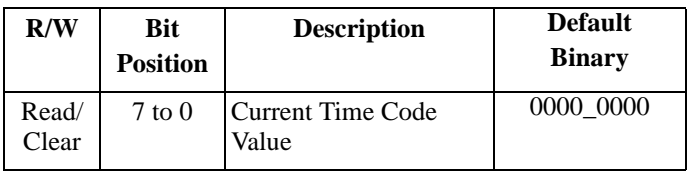

#### **Part Number CS\_ADDR = 011**

The user can read from this address to get the part number of the SpaceWire LPH.

#### **Clear Status Bits CS\_ADDR = 100**

The user can toggle the CS\_RWB signal while driving the above address (Do not drive data since data is an output) to clear all of the status bits in all status registers.

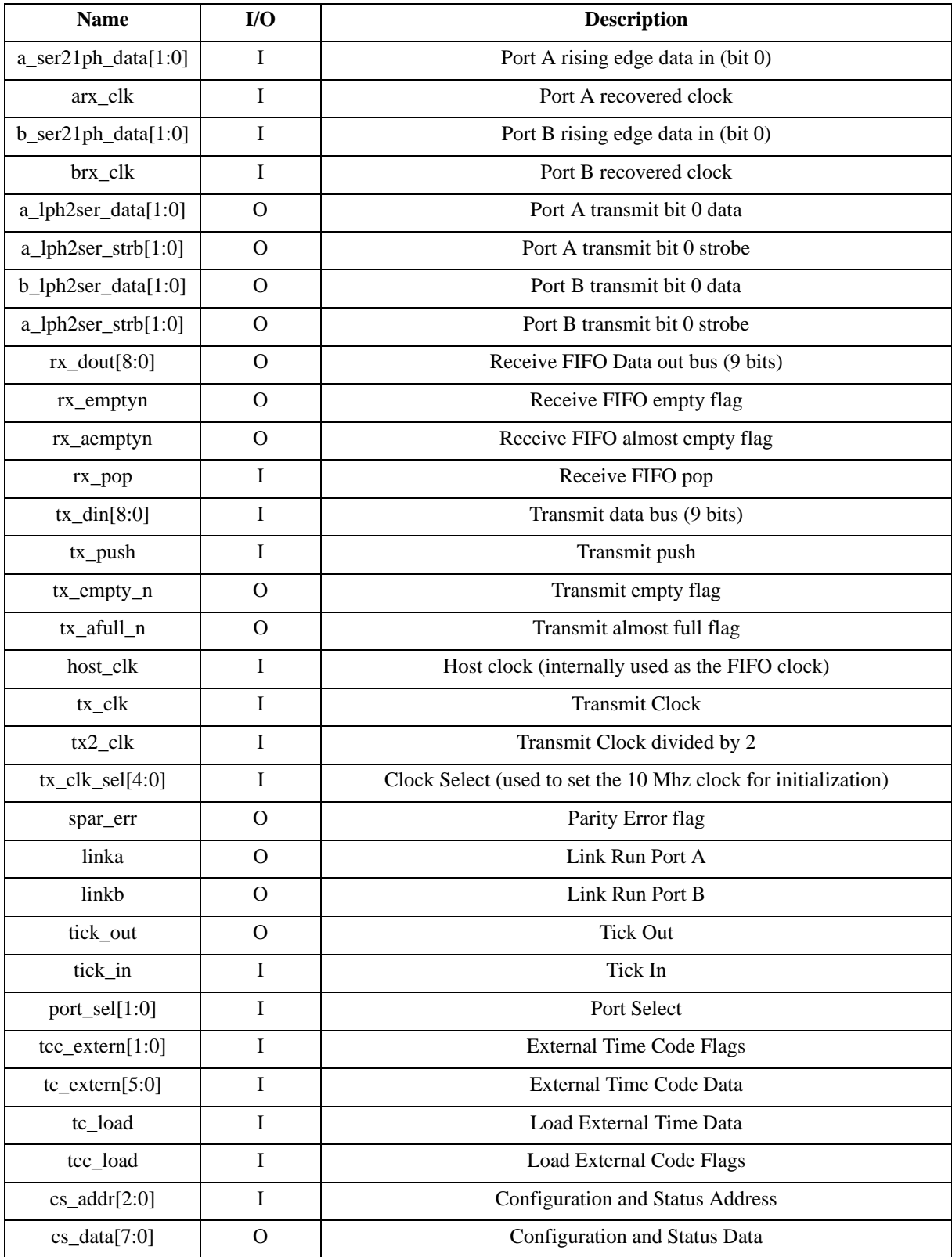

# **Table 6. UT100SpW02 Core Signal Description**

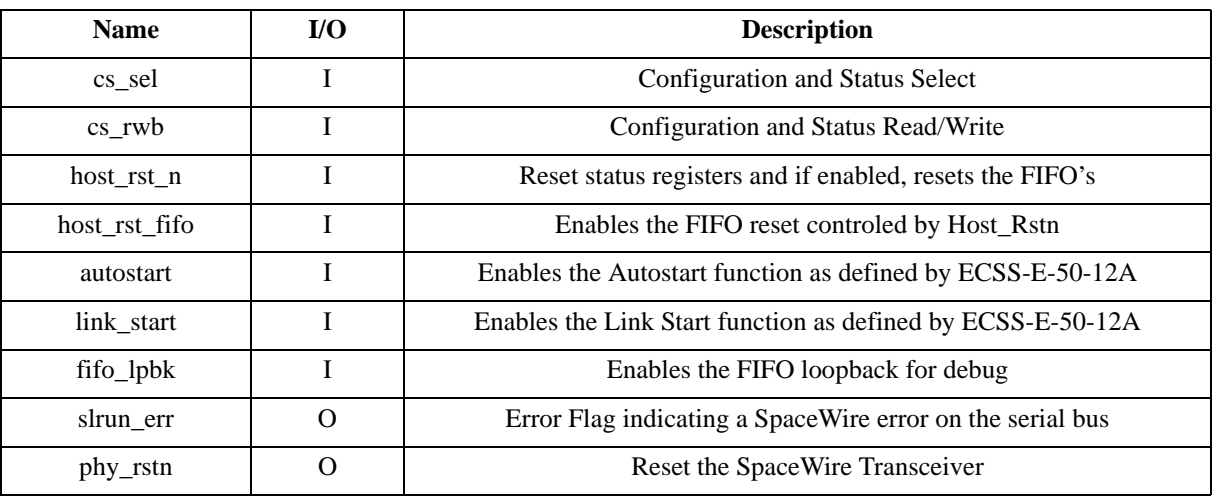

# **Table 6. UT100SpW02 Core Signal Description**

# **DESIGN FLOW for Implementation of the Aeroflex SpaceWire IP.**

# **General Requirements**

A general understanding of the tool flow for FPGA design is required to implement the Aeroflex SpaceWire IP. In addition, a basic understanding of the QuickLogic design tools including SpDE is also needed.

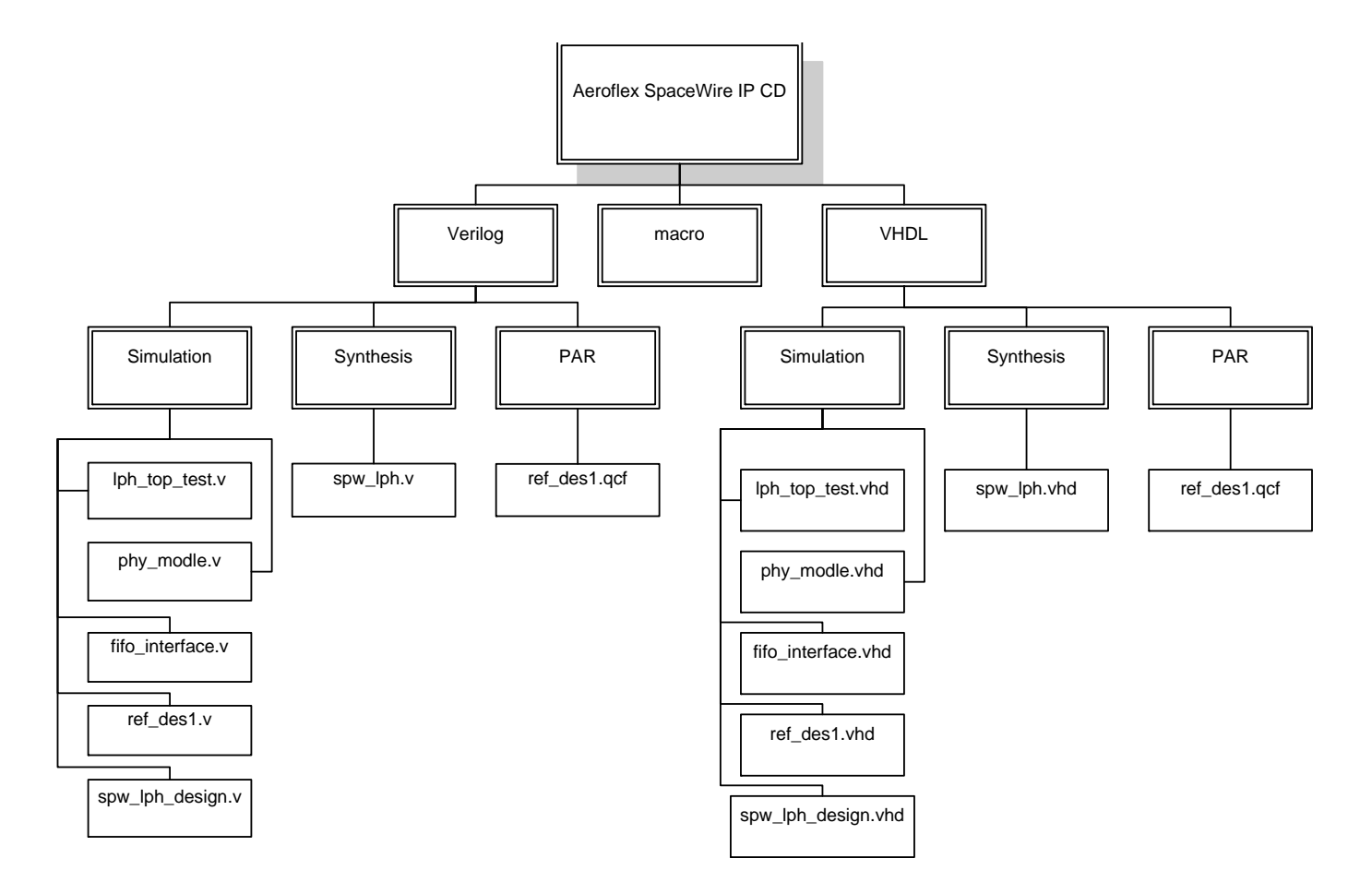

#### **Software Requirements**

Before beginning the design flow, the user should install the QuickLogic QuickWorks software. Then you must locate the spde.ini file in the directory pasic\spde\data. Open this file up in Wordpad and locate the section called [LOF]. At the end of the [LOF] section, add the line LOFGEN=TRUE.

#### **Design File Mangement**

Locate the directory where the QuickWorks tools have been installed. Find the directory on the CD called macro and place it in the pasic\spde\data directory. A summary of all the required files and their respective directory locations is contained in Table 7 for Verilog and Table 8 for VHDL. Table 9 contains files that are common to either language.

# **Verilog Example<sup>1</sup>**

#### **Simulation:**

Use the ref\_des1.v file to instantiate the SpaceWire LPH Model (spw\_lph\_design.v) and any user defined modules. In addition to the IP instantiation, the ref\_des1.v file also instantiates the necessary I/O's and clock buffers needed by the IP. There are a number of High Drive input instantiations as well in the ref\_de1s.v file. These use the hdpad\_25um macro and if the signals associated with these instantiations are to be driven by internal signals in the user design, the instantiations will need to be commented out. The user can start by using the testbench files lph\_top\_test.v, fifo\_interface.v and phy\_model.v. Additional testbench files can be created to test any user designed functions and simulations run until functionality is satisfactory. One additional note on simulation is these files and flows have been tested using Aldec Active HDL version 7.2 which has the ability to identify the particular vendor the user is targeting. In this case, we target Quicklogic for the vendor and Eclipse as the device family. Other simulation tools may not have this capability and may require the user to compile the macros-25.v or macros-2.5.vhd files. Also, since the phy\_model.v/vhd is a gate level netlist, you may also need to include the qlprims.v for Verilog designs or for VHDL designs the qlvtl95-25.vhd file. These are located in the pasic\spde\data directory of the Quicklogic install.

<sup>1</sup>For VHDL Flow substitute .vhd for .v wherever .v occurs

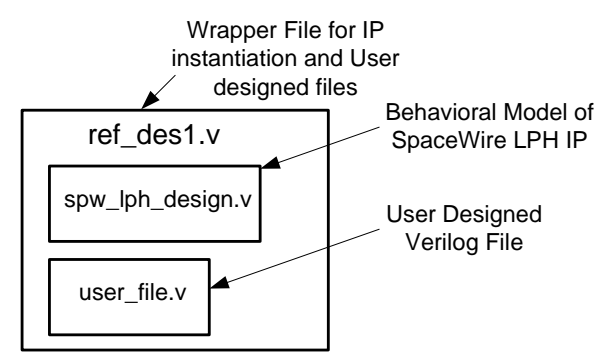

**Figure 4. Simulation Example**

#### **Synthesis**

Include the files ref\_des1.v and the spw\_lph.v when performing synthesis. Do not use the spw\_lph\_design.v file. The spw lph design. The is only used for simulation and will not be treated as a "Black Box" by the synthesis tool. The macros-25.v file located in the pasic\spde\data directory if you are not using Synplicity for synthesis. If you are using Synplicity, refer to the note below. Most synthesis tools will give a warning when a Black Box has been defined (You may ignore the warning.). Of course, also include any user designed files. Enter in any constraints such as clock frequencies, etc., and perform synthesis. The results will produce either an .edf netlist or a .qdf netlist. It is important to note that the Mentor Precision Synthesis tool will only produce an edf netlist while Synplicity has the ability to produce either an edf or qdf netlist. Refer to Figure 5.

**Note 1:** When using Synplify Pro for Verilog designs, do not add the file macros-25.v. Instead, once you have created a project file, close the Synplicity application and open the Synplicity project file in a text editor. Now look for the section near the top called #add\_file and add the following line under the #add\_file section. This line does not need to be added for VHDL designs.

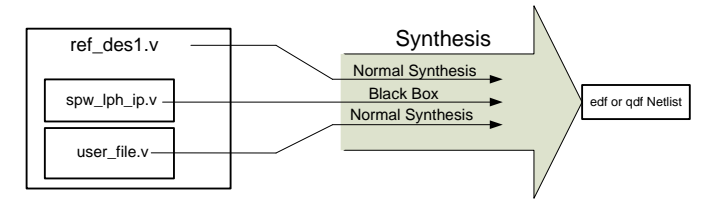

**Figure 5. Synthesis Example**

#### **Place & Route**

The user should create a directory for place and route and place the .edf or .qdf file in that directory. Also place the ref\_des1.qcf and the file ending in .vh in this directory. The .qcf file contains timing constraints, as well as some fixed placed I/O's and the orientation for the macro. The .vh file is needed to maintain buses when generating gate level simulation files. Do not modify the existing fixed placed I/O's that are associated with the Phy chip interface in the .qcf file. The user can follow the format for the pin placement and place their own defined I/O's accordingly or remove the pins related to the FIFO interface if they are not being ported out of the device. Folllow the Place & Route procedure in the QuickLogic documentation to complete place and route of the device and generate a fuse (LOF) file. Timing can be analyzed and reported using the QuickLogic tools as well. Refer to Figure 6.

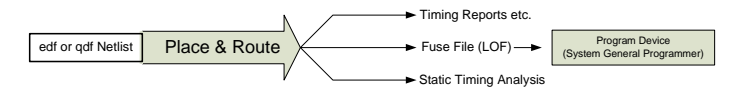

**Figure 6. Place & Route Example**

|                  |                             | <b>VERILOG</b>              |                                                                                                    |
|------------------|-----------------------------|-----------------------------|----------------------------------------------------------------------------------------------------|
| <b>FILE</b>      | <b>LOCATION</b>             | <b>USAGE</b>                | <b>DESCRIPTION</b>                                                                                                    |
| qlprim $-25.y$   | pasic\spde\data             | Simulation<br>and Synthesis | QuikLogic Primitives and is included with the SpDE<br>install                                                                                                    |
| spw_lph_design.v | <b>Simulation Directory</b> | Simulation                  | Behavioral Model of the SpaceWire Protocol Handler                                                                                                    |
| lph_top_test.v   | <b>Simulation Directory</b> | Simulation                  | <b>Testbench</b>                                                                                                    |
| phy_model.v      | <b>Simulation Directory</b> | Simulation                  | A testbench file. This file is the model of the<br>UT200SpWPHY01 SpaceWire Transceiver                                                                             |
| fifo_interface.v | Simulation directory        | Simulation                  | Another testbench file that reads and writes to the<br>Receive and Transmit FIFO's.                                                                                |
| spw_lph.v        | <b>Synthesis Directory</b>  | Synthesis                   | Black Box Instantiation used for synthesis only                                                                                                    |
| $ref\_des1.v$    | <b>Simulation Directory</b> | Simulation                  | Instantiates the macro for simulation. It also contains<br>the required I/O instantiations. User defined modules<br>can also be instantiated in this file as well. |

**Table 7. Required SpaceWire IP Files for Verilog Design**

|                    |                             | <b>VHDL</b>  |                                                                                                    |
|--------------------|-----------------------------|--------------|----------------------------------------------------------------------------------------------------|
| <b>FILE</b>        | <b>LOCATION</b>             | <b>USAGE</b> | <b>DESCRIPTION</b>                                                                                                    |
| $qlvt195-25.vhd$   | pasic\spde\data             |              | QuickLogic Primitives and is included in the SpDE<br>install                                                                                                    |
| spw_lph_design.vhd | <b>Simulation Directory</b> | Simulation   | Behavioral Model of the SpaceWire Link                                                                                                    |
| lph_top_test.vhd   | <b>Simulation Directory</b> | Simulation   | <b>Testbench</b>                                                                                                    |
| phy_model.vhd      | <b>Simulation Directory</b> | Simulation   | A testbench file. This file is the model of the<br>UT200SpWPHY01 SpaceWire Transceiver                                                                             |
| fifo interface.vhd | Simulation directory        | Simulation   | Another testbench file that reads and writes to the<br>Receive and Transmit FIFO's.                                                                                |
| spw_lph.vhd        | <b>Synthesis Directory</b>  | Synthesis    | Black Box Instantiation used for synthesis only                                                                                                    |
| ref des1.vhd       | <b>Simulation Directory</b> | Simulation   | Instantiates the macro for simulation. It also contains<br>the required I/O instantiations. User defined modules<br>can also be instantiated in this file as well. |

**Table 8. Required SpaceWire IP Files for VDHL Design**

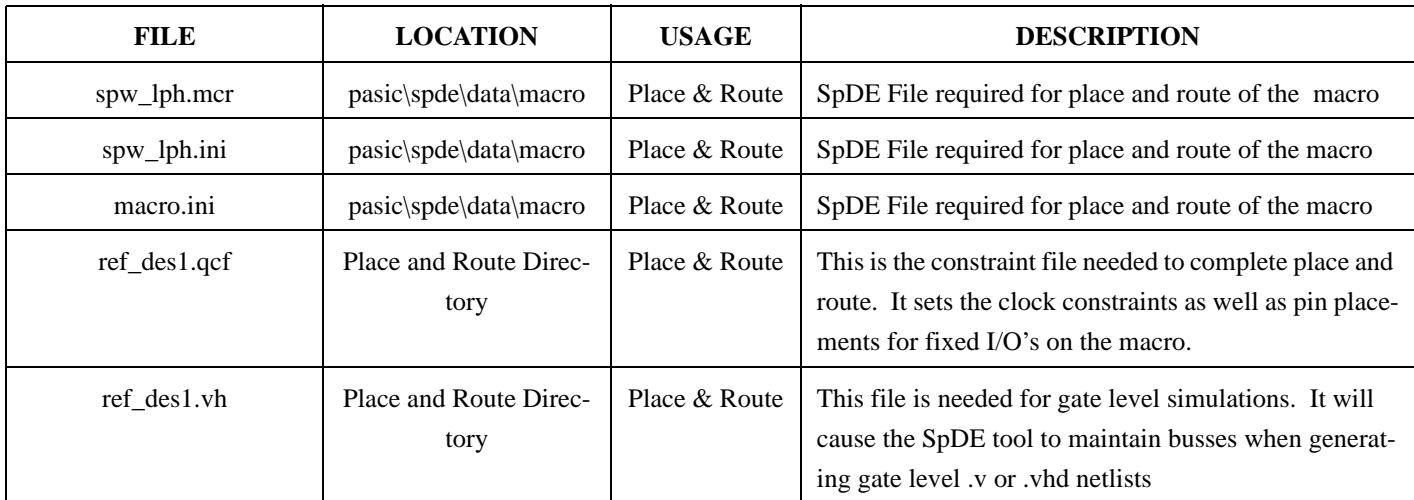

**Table 9. HDL Independent Files**

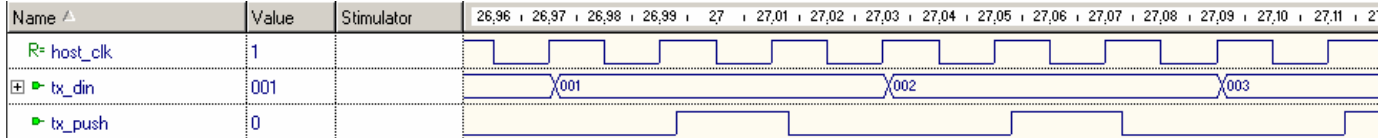

# **Figure 7. Transmit FIFO Write Timing**

| Name                       | Value | Stimulator | 32.35 | 32.40 | 32.45 | 32.50 |     | 132.55 | 32.60 | 32.65 | 12,70 | 32.75 | 32.80 | 32.85 |
|----------------------------|-------|------------|-------|-------|-------|-------|-----|--------|-------|-------|-------|-------|-------|-------|
| host_clk                   |       |            |       |       |       |       |     |        |       |       |       |       |       |       |
| 旧 <sup>→</sup> nx dout<br> |       |            | X 010 |       |       |       | (Ot |        |       |       | X 012 |       |       |       |
| P IX DOD                   |       |            |       |       |       |       |     |        |       |       |       |       |       |       |

**Figure 8. Receive FIFO Read Timing**

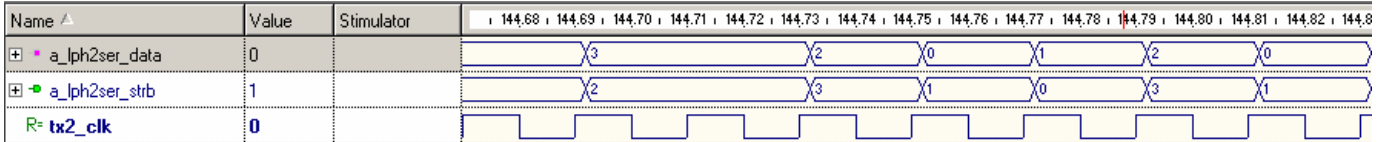

# **Figure 9. Transmit Data and Strobe Timing**

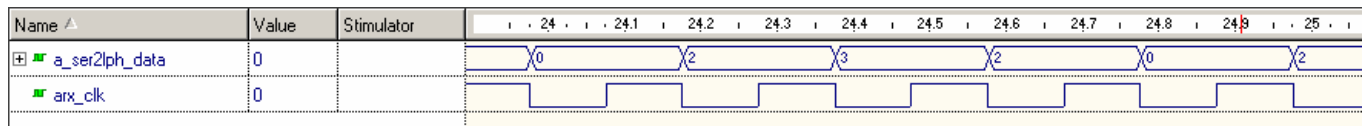

**Figure 10. Receive Data Timing**

#### **ORDERING INFORMATION**

#### **UT100SpW02 SpaceWire Protocol IP:**

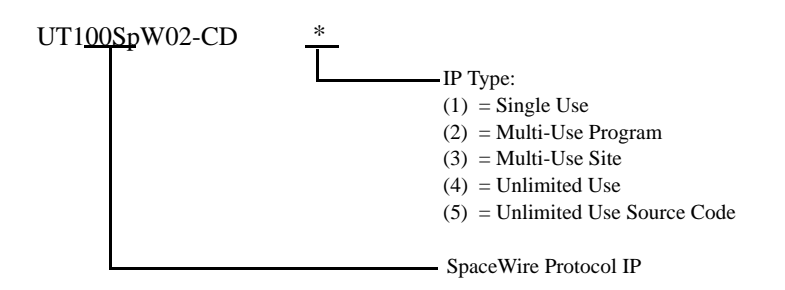

#### **Contact Aeroflex at 800-645-8862 for pricing.**

#### **SpaceWire Protocol IP License Descriptions**

(1) Single Use: Allows the licensee to instantiate the SpW IP into a single design at a single site. "Instantiate" means the process of implementing a representation of the IP Core within a UT6325 RadTol Eclipse FPGA.

(2) Multi-Use Program: Allows the licensee to instantiate the SpW IP into a multiple designs for a single location/site and single program. "Instantiate" means the process of implementing a representation of the IP Core within a UT6325 RadTol Eclipse FPGA.

(3) Multi-Use Site: Allows the licensee to instantiate the SpW IP into multiple designs and programs for a single location. "Instantiate" means the process of implementing a representation of the IP Core within a UT6325 RadTol Eclipse FPGA.

(4) Unlimited Use: Allows the licensee to "Instantiate" the SpW IP into multiple designs, multiple locations, and multiple programs. "Instantiate" means the process of implementing a representation of the IP Core within a UT6325 RadTol Eclipse FPGA.

(5) Unlimited Use Source Code: Allows the licensee to "Instantiate" the SpW source code into multiple designs, multiple locations, and multiple programs. "Instantiate" means the process of implementing a representation of the IP Core within an integrated circuit or part of an integrated circuit. The type of integrated circuit in which the models can be "instantiated" is open and not restricted to any particular technology.

#### **All licenses receive:**

- Maintenance for 1 year
- Support for 1 year
- Warranty for 1 year
- Royalty 0%
- Deliverables: Encrypted Behavioral Model, Simple Testbench, User's Guide, Macro Files, Constraint Files and Reference Design

# *Aeroflex Colordo Springs - Datasheet Definition*

**Advanced Datasheet - Product In Development**

**Preliminary Datasheet - Shipping Prototype** 

**Datasheet - Shipping QML & Reduced Hi-Rel**

**COLORADO** 

Toll Free: 800-645-8862 Fax: 719-594-8468

**INTERNATIONAL** Tel: 805-778-9229 Fax: 805-778-1980

**SE AND MID-ATLANTIC**  Tel: 321-951-4164 Fax: 321-951-4254

**WEST COAST**  Tel: 949-362-2260 Fax: 949-362-2266 Tel: 603-888-3975 Fax: 603-888-4585 **CENTRAL**

Tel: 719-594-8017

Fax: 719-594-8468

**NORTHEAST**

*www.aeroflex.com info-ams@aeroflex.com*

Aeroflex Colorado Springs, Inc., reserves the right to make changes to any products and services herein at any time without notice. Consult Aeroflex or an authorized sales representative to verify that the information in this data sheet is current before using this product. Aeroflex does not assume any responsibility or liability arising out of the application or use of any product or service described herein, except as expressly agreed to in writing by Aeroflex; nor does the purchase, lease, or use of a product or service from Aeroflex convey a license under any patent rights, copyrights, trademark rights, or any other of the intellectual rights of Aeroflex or of third parties.

Our passion for performance is defined by three attributes represented by these three icons: solution-minded, performance-driven and customer-focused

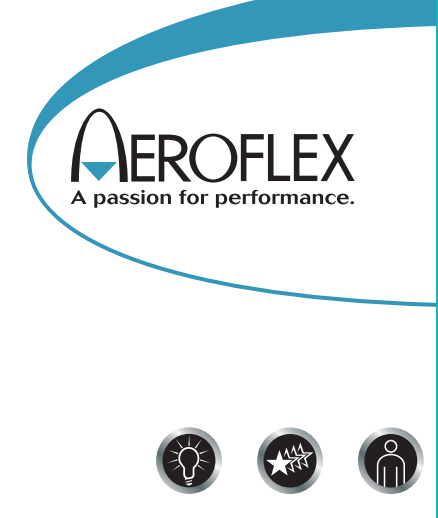